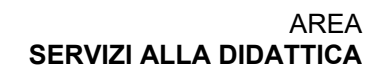

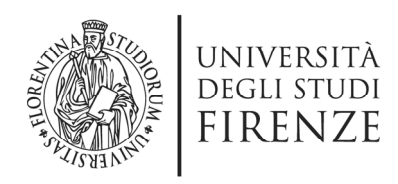

# Procedura di iscrizione ai Percorsi per le Competenze Trasversali e per l'Orientamento (**PCTO**) sulla piattaforma DIALOGO

# Procedura di iscrizione PCTO sulla piattaforma DIALOGO

Scopo del documento è quello di descrivere la procedura di iscrizione degli studenti alle iniziative di PCTO.

## Accesso all'applicativo

Accedere alla piattaforma utilizzando le credenziali ricevute in fase di accreditamento o le credenziali SPID del personale abilitato

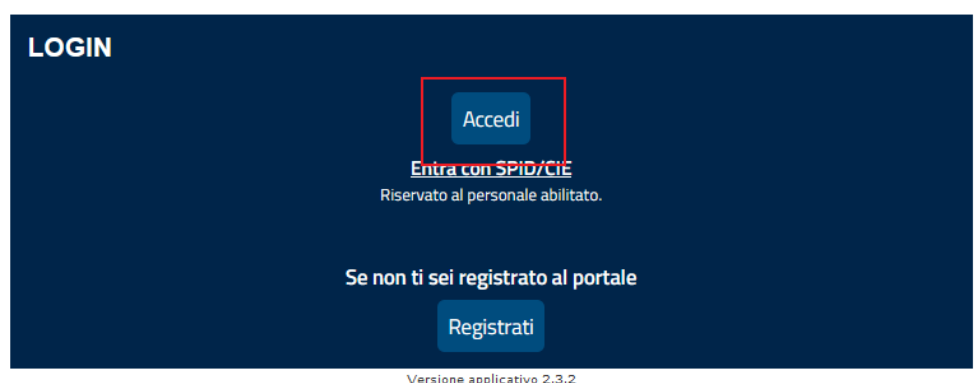

 $(*)$  Se la versione indicata in alto a destra non e' corretta o non compare<br>aggiornare il contenuto del sito premento la combinazione CTRL + SHIFT + R

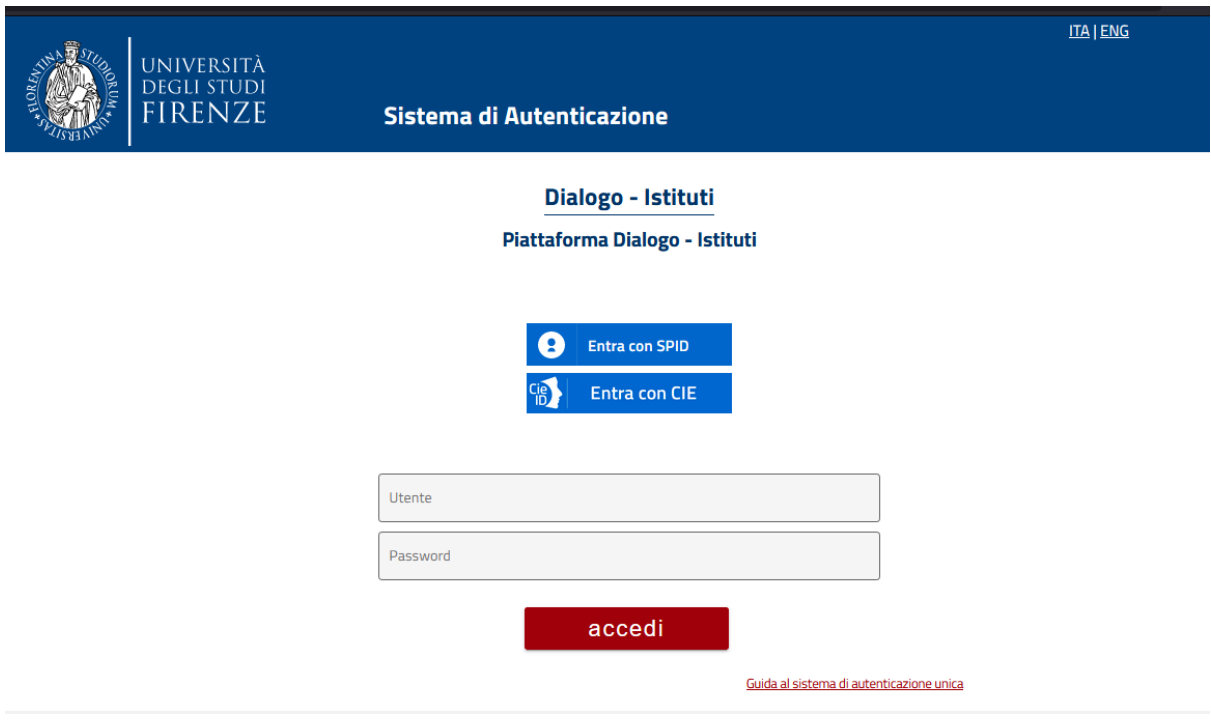

## Caricamento Anagrafiche Studenti

La procedura di caricamento dei dati degli studenti può essere effettuata una sola volta per gli studenti interessati a più PCTO

#### STEP 1

Utilizzando il menu sulla sinistra selezionare la voce di menu "Carica dati studenti"

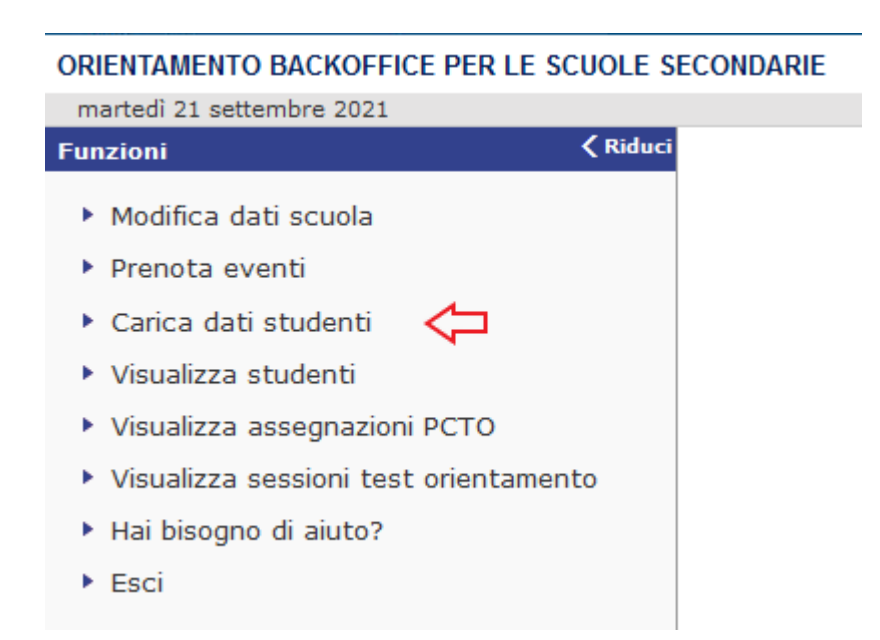

#### STEP 2

Viene visualizzata la pagina relativa con le informazioni sulla procedura di caricamento. Scaricare il modello di file per assicurarsi di utilizzare il formato corretto in caso di aggiornamento dello stesso.

#### Indicazioni per produrre il file con un editor di testo (es. blocco note)

Se volessimo caricare i dati di 3 studenti, il file deve essere così formattato:

"CODICE FISCALE"; "COGNOME"; "NOME"; "CLASSE"; "EMAIL" "XXXXXXXXXXXXXXX";"ROSSI";"MARIO";"4B";"mario.rossi@mail. "YYYYYYYYYYYYYYY";"VERDI";"GIUSEPPE";"4B";"giuseppe.verd: "ZZZZZZZZZZZZZZZZZ";"BIANCHI";"STEFANO";"5B";"stefano.biano

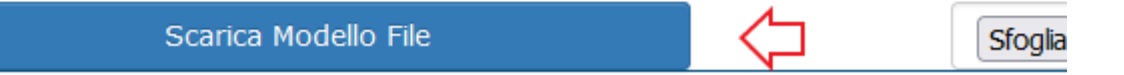

#### STEP 3

Compilare il file appena scaricato. Le intestazioni di colonne ( CODICE FISCALE, COGNOME, NOME,CLASSE, EMAIL ) vanno mantenute e non ne va cambiato l'ordine. Di seguito come viene visualizzato il file in Excel e in Notepad

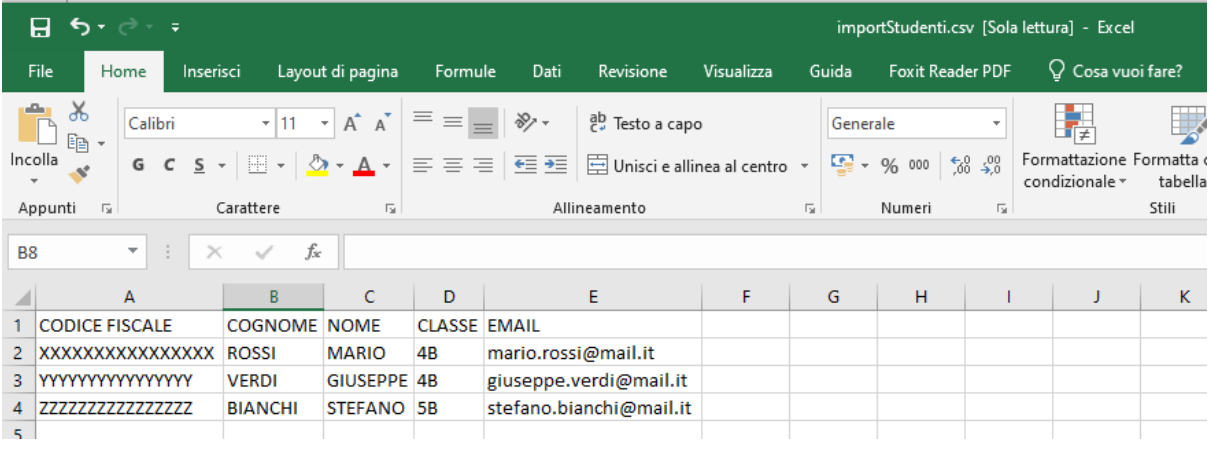

importStudenti(6).csv - Blocco note di Windows

```
File Modifica Formato Visualizza ?
```

```
"CODICE FISCALE"; "COGNOME"; "NOME"; "CLASSE"; "EMAIL"
"XXXXXXXXXXXXXXXX";"ROSSI";"MARIO";"4B";"mario.rossi@mail.it"
"YYYYYYYYYYYYYYY"; "VERDI"; "GIUSEPPE"; "4B"; "giuseppe.verdi@mail.it"
"ZZZZZZZZZZZZZZZZZ";"BIANCHI";"STEFANO";"5B";"stefano.bianchi@mail.it"
```
Il codice fiscale ed email devono essere formalmente validi e il campo "CLASSE" ha una lunghezza massima di 5 caratteri.

Studenti di classi diverse possono essere caricati nello stesso file e va comunque utilizzato un unico foglio excel in ogni caso discriminando gli studenti con il campo "CLASSE".

#### Caricare il file utilizzando il selettore file indicato nella freccia della seguente immagine

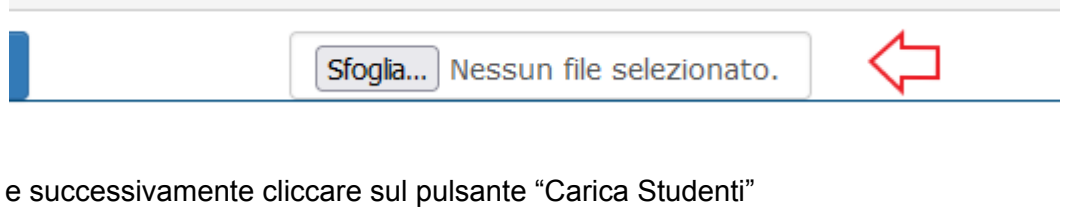

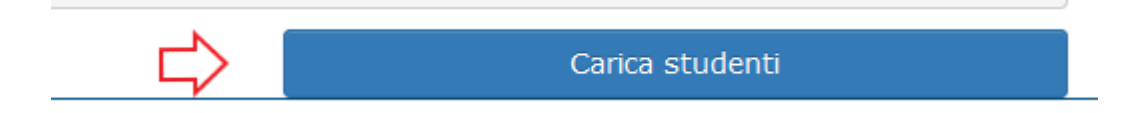

#### STEP<sub>5</sub>

Verificare la corretta lettura dei dati del file tramite la schermata di riepilogo e, se tutto è corretto, confermare tramite l'apposito pulsante verde.

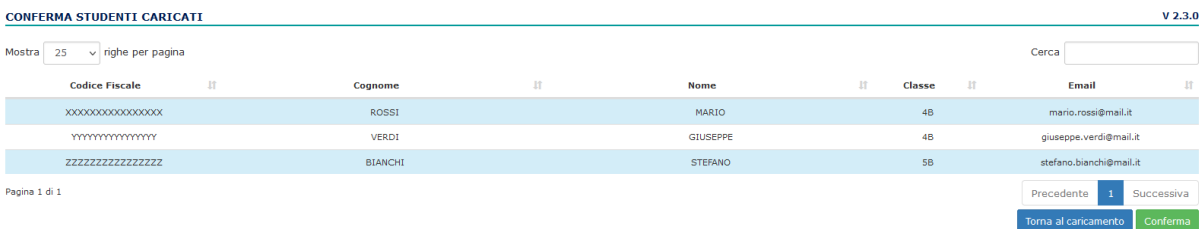

#### STEP 6

Verificare l'esito del caricamento del file. Di seguito alcuni esempi.

Errore 1

#### CARICAMENTO ELENCO STUDENTI SCUOLA SUPERIORE DI SECONDO GRADO

## Errori importazione

Errore nell'importazione: lo studente ROSSI MARIO il codice fiscale: XXXXXXXXXXXXXXX non risulta valido Errore nell'importazione: lo studente VERDI GIUSEPPE il codice fiscale: YYYYYYYYYYYYYYY non risulta valido Errore nell'importazione: lo studente BIANCHI STEFANO il codice fiscale: ZZZZZZZZZZZZZZZZ non risulta valido Errore 2

#### CARICAMENTO ELENCO STUDENTI SCUOLA SUPERIORE DI SECONDO GRADO

## Errori importazione

Errore nell'importazione: lo studente ROSSI MARIO e' stato registrato nel sistema da un altro istituto

#### Caricamento corretto

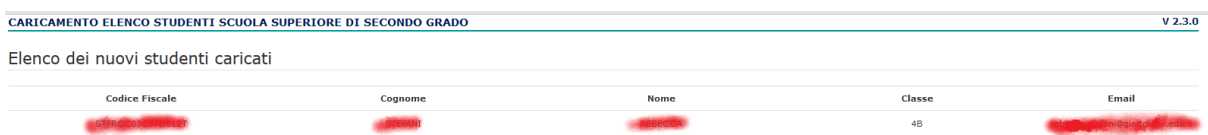

#### Caricamento corretto con avvisi

#### CARICAMENTO ELENCO STUDENTI SCUOLA SUPERIORE DI SECONDO GRADO

Info importazione

**intenecida** gia' registrato nel sistema da questo istituto. L' anagrafica e' stata aggiornata e il caricamento e' andato a buon fine. Info: Lo studente STER

## Iscrizione PCTO

## STEP 1

Utilizzando il menu sulla sinistra selezionare la voce di menu "Visualizza assegnazioni PCTO"

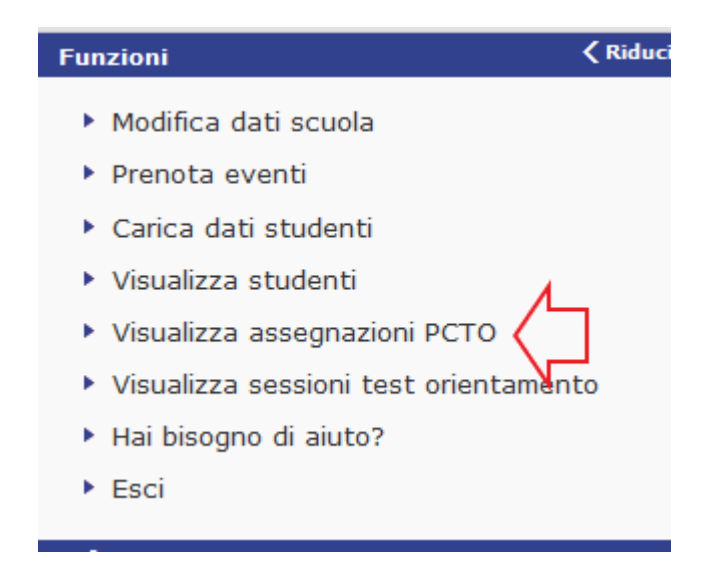

#### Cliccare sul pulsante "Avvia Ricerca" e attendere

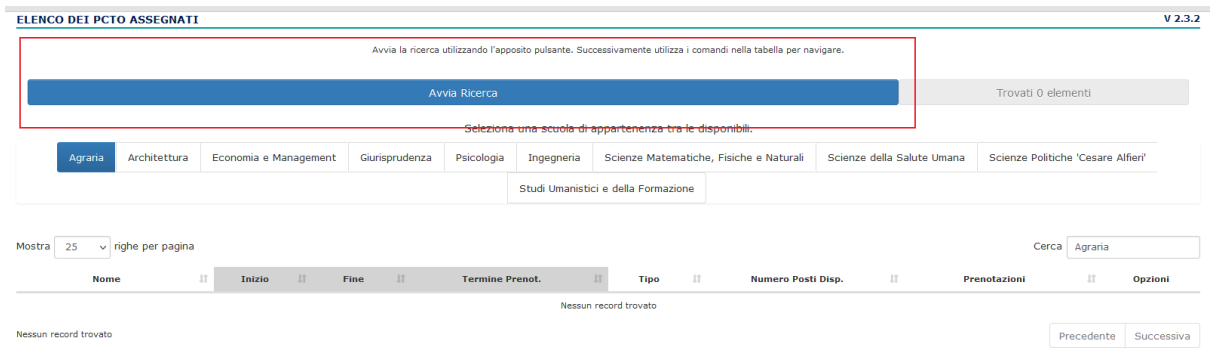

#### Alla conclusione della ricerca verrà indicato il numero dei risultati trovati

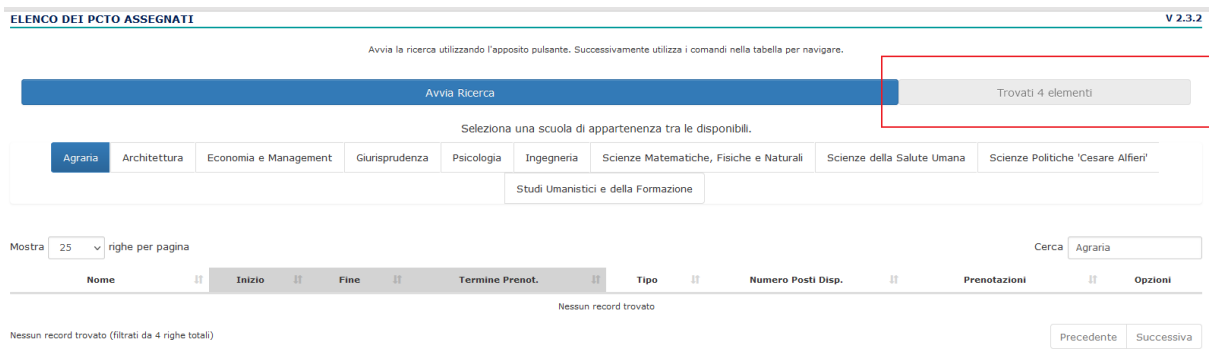

Selezionare la scuola organizzatrice del percorso PCTO utilizzando il menù o il box di ricerca ( è possibile cancellare il contenuto del box per visualizzare tutti i percorsi PCTO ricercati nel passaggio precedente )

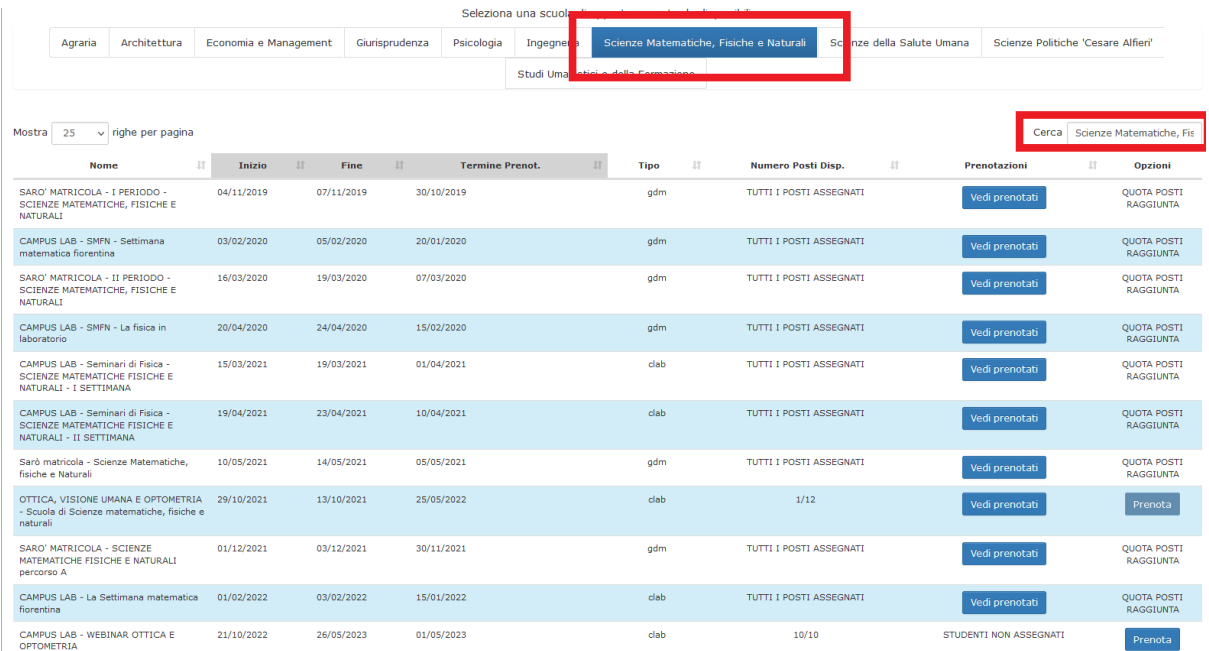

#### STEP 4

Individuato il PCTO di interesse avviare la procedura di prenotazione utilizzando l'apposito pulsante

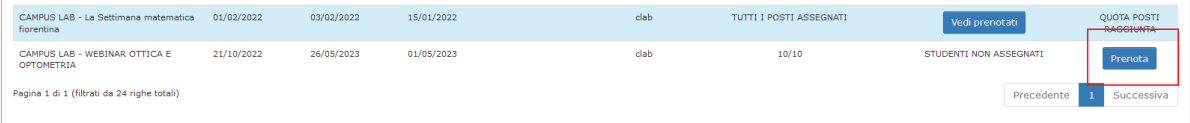

#### STEP 5

Spuntare gli studenti da prenotare. E' possibile visualizzare tutti gli studenti precedentemente caricati dall'istituto in una sola pagina o selezionare tutti gli studenti visualizzati nella pagina tramite gli appositi pulsanti.

**ATTENZIONE!!** Non è possibile selezionare studenti su più pagine della tabella contemporaneamente. Nel caso il numero degli studenti sia elevato si consiglia di mostrare tutti gli studenti in un'unica pagina e procedere con la prenotazione

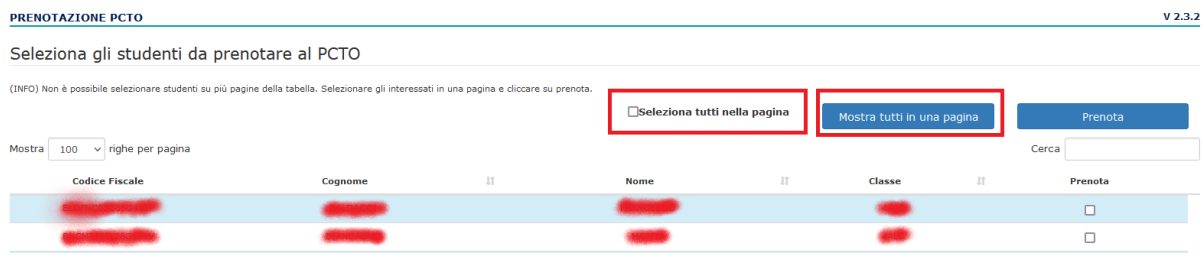

## Cliccare sul pulsante prenota

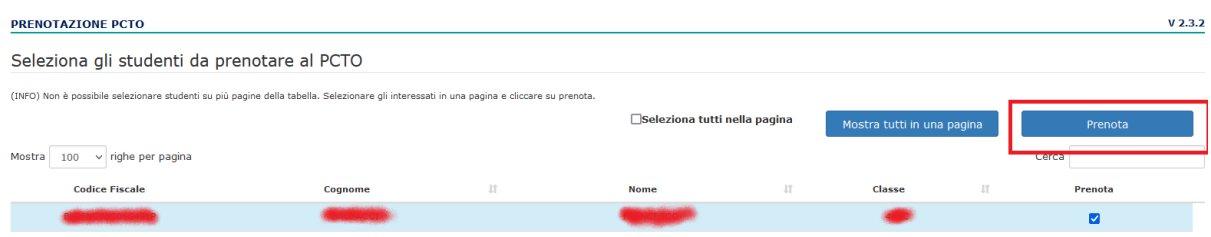

## e verificare le informazioni sulla schermata di riepilogo.

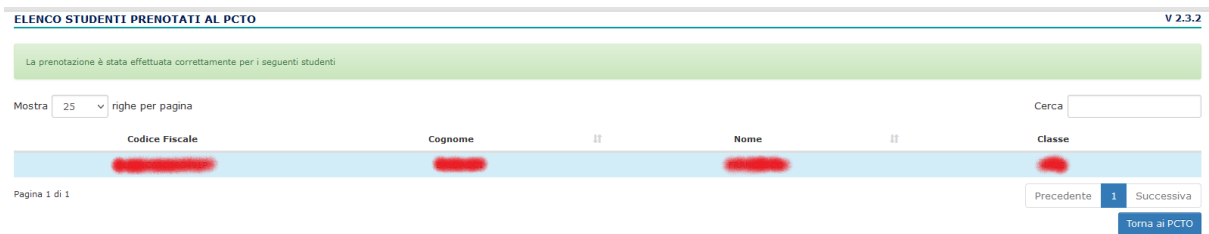

## Visualizzare gli studenti prenotati

Ripetere gli STEP 1 , 2 e 3 della procedura di iscrizione per individuare nuovamente il PCTO di interesse.

#### STEP 1

Cliccare sull'apposito pulsante per visualizzare gli studenti prenotati

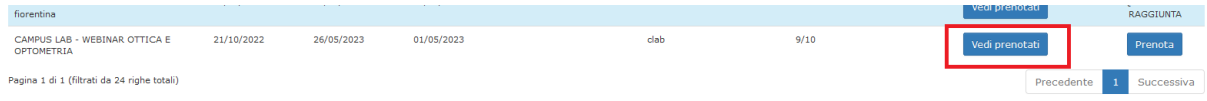

Visualizzare le prenotazioni effettuate. Sulla stessa tabella andranno caricati i patti formativi dei singoli studenti e sarà possibile visualizzare il processo di validazione del patto formativo e scaricare il registro delle presenze dello studente quando questo sarà disponibile

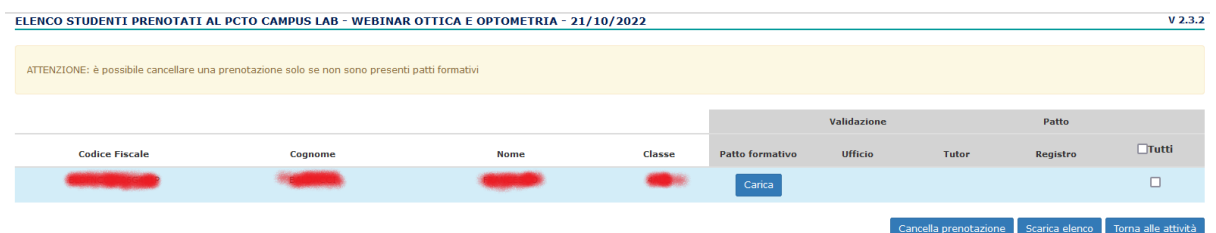